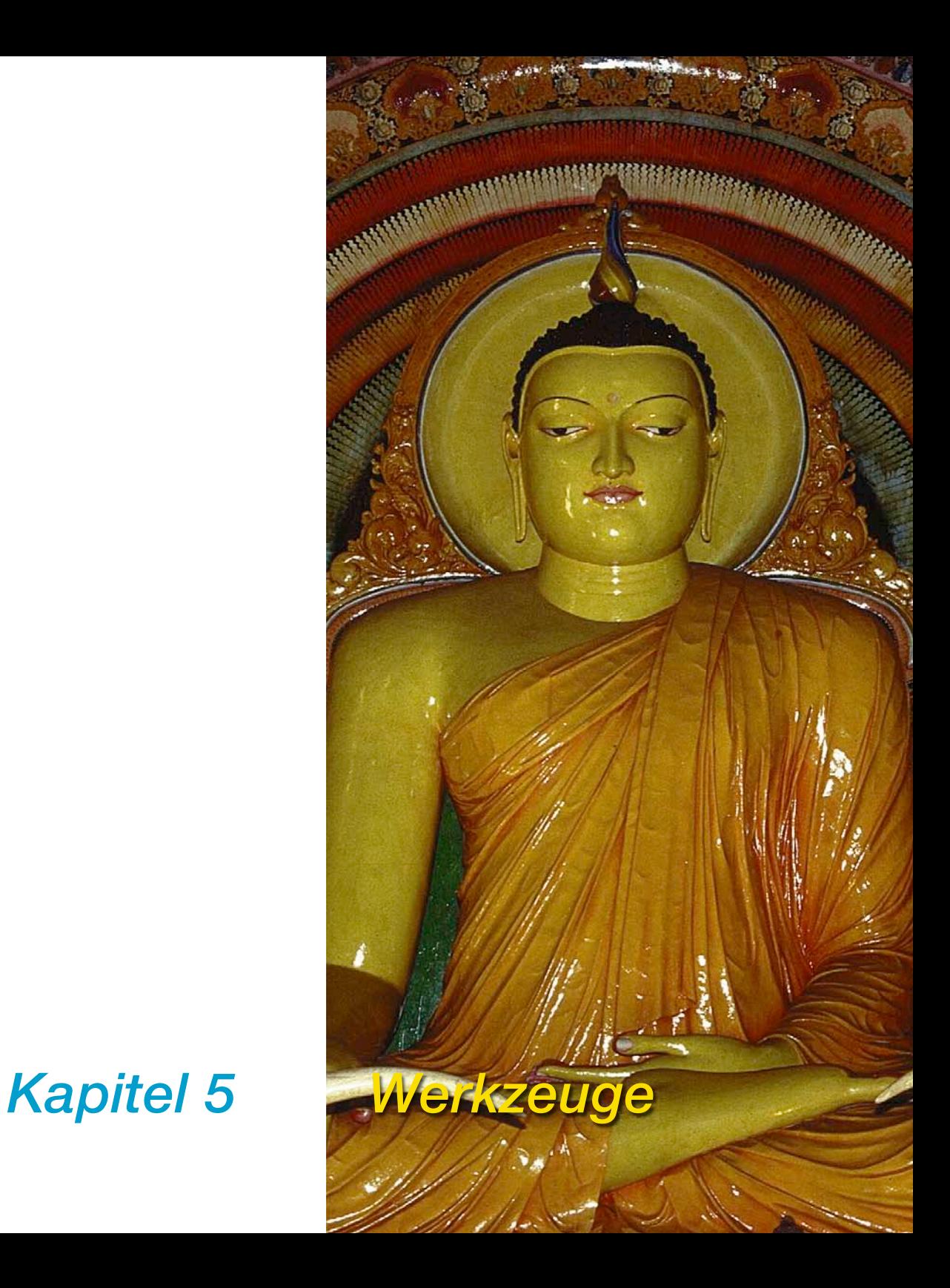

# **5. Werkzeuge**

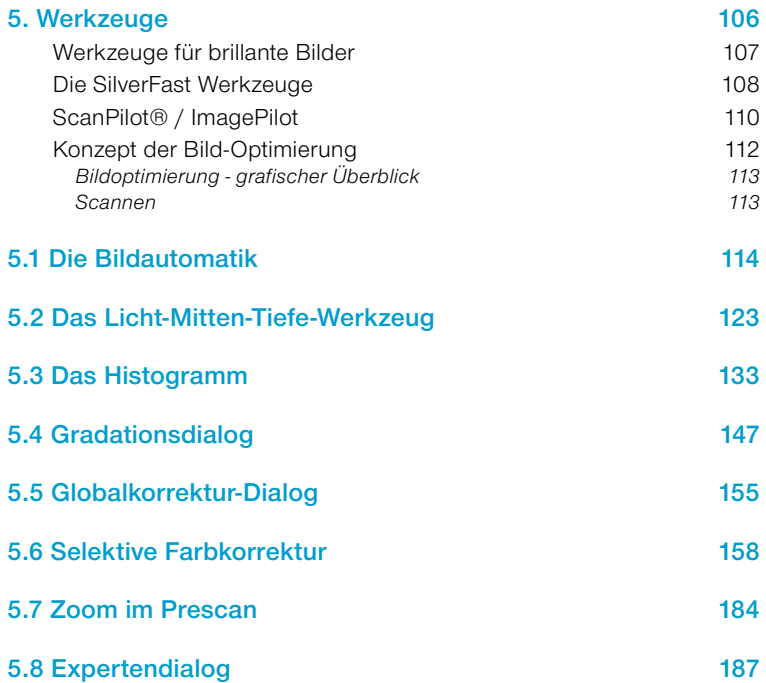

#### **Werkzeuge für brillante Bilder**

*SilverFast* hat alle Werkzeuge, um brillante Bilder aus Ihrem Scanner oder aus den Rohdaten eines Bildes (*SilverFastHDR…, Silver-FastDC…*) zu erstellen. Machen Sie sich vertraut mit der optimalen Vorgehensweise, um die bestmögliche Qualität aus Ihrem Bild herauszuholen. Nutzen Sie auch den *ScanPiloten* bzw. *ImagePiloten*, der Ihnen alle Schritte in der genau richtigen Reihenfolge anbietet. Bei der Benutzung der Automatik vergewissern Sie sich, ob Sie die richtige Motivauswahl für das vorliegende Bild gewählt haben. Prüfen Sie auch, ob die Voreinstellungen für Lichter und Tiefen (unter "Optionen… / "Automatik") mit den Anforderungen des Bildes übereinstimmen.

Es ist auch ratsam, die Kapitel über Scanauflösung im Anhang zu lesen.

#### **Die** *SilverFast* **Werkzeuge**

*SilverFast* zeichnet sich durch sehr leistungsfähige und leicht zu bedienende Werkzeuge aus. Studieren Sie die Bedienung der Werkzeuge genau, um optimale Ergebnisse mit *SilverFast* zu erzielen.

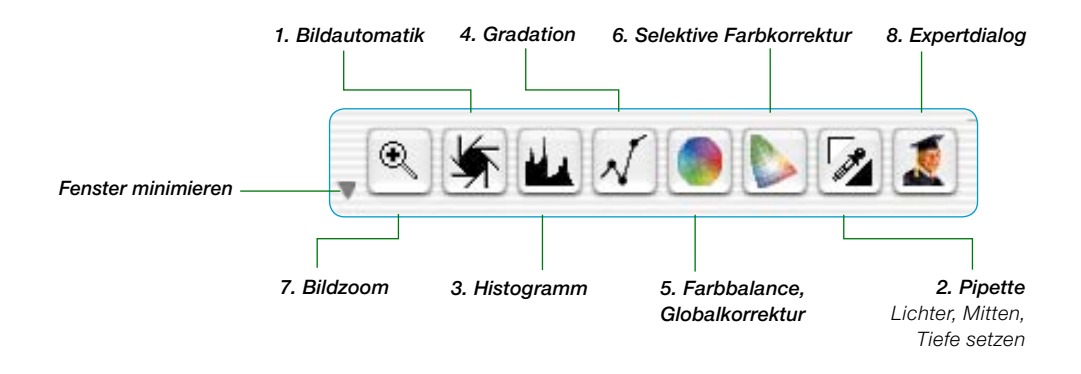

#### **1. Bildautomatik (Auto-Gradation)**

 $(Mac: [G30] + [2] PC: [CONIROL] + [ALT] + [2])$ 

Mit Hilfe der Bildautomatik werden automatisch Licht-Tiefen-Punkte optimiert. Ein Farbstich-Ausgleich erfolgt, je nach Scannermodell und gewähltem Bildtyp, automatisch.

#### **2. Licht, Mitten, Tiefe setzen**

Hellsten und dunkelsten Punkt auf der Vorlage festlegen und Mittenpunkt bestimmen.

#### **3. Histogramm**

 $(Mac: \boxed{\circledcirc \circledast} + \boxed{3}, PC: \boxed{\text{CONTROL}} + \boxed{\text{ALT}} + \boxed{3}$ 

Im Histogramm werden Licht-Tiefen-Punkte kontrolliert bzw. optimiert.

#### **4. Gradation**

 $(Mac: \boxed{\circ \circledast} + 4$ , PC:  $\boxed{\text{CONTROL}} + \boxed{\text{ALT}} + 4$ 

Im Gradationsdialog werden über RGB- oder CMYK-Kurven die Tonwerte beeinflusst. Hier können die Gradationskurven über Schieberegler, Zahleneingabe oder Kurvenverschiebung verändert werden.

#### **5. Globale Farbkorrektur**

 $(Mac: \boxed{\circ \circledast} + \boxed{5}$ , PC:  $\boxed{\text{CONTROI}} + \boxed{\text{ALT}} + \boxed{5}$ 

Über die Globalkorrektur kann die Farbbalance für alle Tonwert-Bereiche, sowie für Viertel-, Halb-, und Dreivierteltöne verändert werden.

#### **6. Selektive Farbkorrektur**

 $(Mac: \boxed{\circ \circledast} + \boxed{6}$ , PC:  $[\overline{CONTROL}] + [\overline{ALT}] + \boxed{6}$ 

Mit der selektiven Farbkorrektur können einzelne Farbtöne korrigiert werden, ohne die Farben insgesamt zu verändern.

#### **7. Bildzoom**

Über den Bildzoom (Lupe) kann in beliebige Bildausschnitte gezoomt werden.

#### **8. Expertendialog**

 $(Mac: \boxed{G \#} + [8]$  PC:  $[COMIROL] + [ALT] + [8]$ 

Alle Parameter, die zur Steuerung verändert werden können, sind als Zahlendarstellung kontrollier- und veränderbar. Es kann zwischen RGB- und CMYK-%-Darstellung umgeschaltet werden.

### *ScanPilot®\* / ImagePilot\**

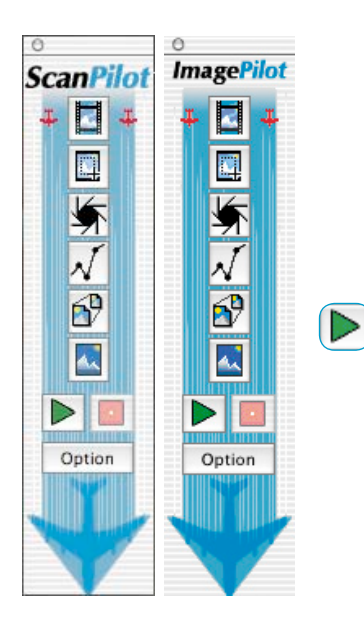

Der *ScanPilot*\* / *ImagePilot\** ist ein praktisches Hilfmittel das dem Einsteiger in die Themenbereiche "Scannen" und "Bildbearbeitung" quasi als Wegweiser, als Landkarte auf dem Weg zum brillanten Bild dient. Eine Richtschnur, nach der die Werkzeuge von *SilverFast* in der genau richtigen Reihenfolge, automatisiert oder manuell, bedient werden.

Er ist sehr einfach zu bedienen und führt Sie sicher zu einem qualitativ guten Ergebnis:

- Klicken Sie einmal auf das erste, oberste Icon und anschließend auf den grünen Start-Pfeil.
- *SilverFast* arbeitete nun die Reihe der Icons und Werkzeuge teilautomatisiert ab.
- Bei manchen Werkzeugen stoppt der Ablauf und *SilverFast* öffnet einen Werkzeug-Dialog, damit Sie darin selber Bildparameter verändern können. Der erste Stop wird z.B. zur Einstellung der Gradation eingelegt.
- Egal, ob Sie im Werkzeugdialog Einstellungen vorgenommen haben oder nicht, schließen Sie danach das Fenster durch Anklicker des "OK"-Knopfes oder durch Drücken der "Enter"-Taste.
- Sie können jederzeit den *ScanPiloten\* / ImagePiloten\** über den roten "Stopp"-Knopf anhalten und direkt zu den regulären Werkzeugen im Hauptdialog von *SilverFast* wechseln.

#### **Voreinstellungen**

Wenn Sie den "Option"-Knopf drücken, können Sie die Liste der Werkzeuge, die vom *ScanPiloten\* / ImagePiloten\** angewendet bzw. aufgerufen werden sollen verändern, indem Sie die Ankreuzfelder neben dem entsprechenden Werkzeug anklicken. Der *ScanPilot\* / ImagePilot\** zeigt die optimale (professionelle) Reihenfolge für die Anwendung der Werkzeuge.

Im Fenster "Einstellungen" legen Sie auch fest, ob bei der Benutzung des *ScanPiloten\* / Image-Piloten\** kurze Hilfstexte neben dem Werkzeug-Icon angezeigt werden sollen.

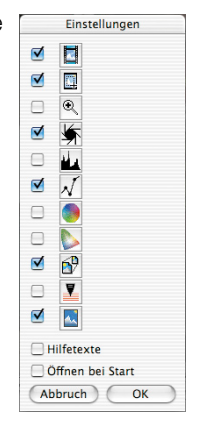

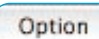

#### *\* Unterschied zwischen ScanPilot und ImagePilot*

*In der Funktion bestehen keine Unterschiede! Der "ScanPilot" steht in SilverFastSE und -Ai, der "ImagePilot" in SilverFastDC…, -HDR… zur Verfügung.*

Möchten Sie den *ScanPiloten\* / ImagePiloten\** dauerhaft nutzen, so aktivieren Sie die Schaltfläche "Öffnen bei Start". Der *Scan-Piloten\* / ImagePiloten\** öffnet sich dann mit jedem Start von *SilverFast* automatisch.

Klicken Sie auf den Knopf mit dem Flugzeug in der senkrechten Werkzeugleiste, links vorm Vorschaufenster, wenn Sie ihn nicht mehr brauchen.

#### **Hilfstexte im** *ScanPilot***en** */ ImagePiloten*

Die kurzen Hilfstexte neben den Werkzeug-Knöpfen des *ScanPilot*en geben Auskunft darüber, was Sie als nächstes tun sollten.

Wenn z.B. der Schritt "Rahmen setzen" kommt, macht das Programm eine Pause – nun ist Ihre Meinung gefragt: Welchen Ausschnitt wollen Sie scannen? Klicken Sie mit der Maus auf eine Seite oder Ecke des Scanrahmens und ziehen Sie ihn auf die gewünschte Größe.

Hiernach wird die Bild-Automatik ganz automatisch ausgeführt und es würde sich das nächste Fenster öffnen (hier "Gradation").

# *Achtung!*

*Bitte beachten Sie dass mache Dialoge, sofern sie vom ScanPiloten\* / ImagePiloten\* aus geöffnet werden, nur eingeschränkt verfügbar sind! Das ist z.B. beim Gradations-Dialog der Fall und dient ausschließlich der Sicherheit. Im Beispiel ist nur der Schieberegler für die Mittentöne nutzbar, aber keiner der anderen Regler. Für einen Einsteiger ist der Gebrauch des Mittenreglers in der Regel ausreichend. Für den qualitativ sicheren Einsatz der anderen Regler benötigt man schon eine gewisse Menge Erfahrung und Übung, die anfangs noch fehlen mag. Trotzdem kann jederzeit der ScanPilot\* / ImagePilot\* verlassen und der entsprechende Dialog direkt im Hauptmenü geöffnet werden, dann mit vollem Zugriff auf sämtliche Parameter.*

Mit Abschluss des letzten Schritts wird Ihre Vorlage ins Bildbearbeitungsprogramm eingescannt.

Sie können alle Vorgänge jederzeit mit der Stopptaste anhalten, um manuell einzugreifen und die Werkzeuge vom *SilverFast*-Hauptdialog selbst zu benutzen.

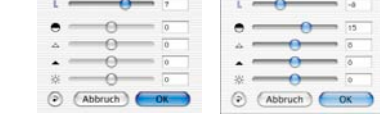

E.

*Gradation-Dialoge im Vergleich Links: Dialog wenn er über den ScanPiloten\* / ImagePiloten\* geöffnet wurde.*

*Rechts: Dialog wenn er über das Hauptmenü geöffnet wurde.*

Ziehen Sie den Rahmen um das Bild ohne daß Schwarz  $\Box$ Weiß der Umgebung noch im Rahmen zu seh cind 车

> Die Auto(matik)funktion paßt den hellsten und dunkelsten Punkt sowie die Mittenheilinkeit an-

> > Gradation

 $\circ$   $\blacksquare$ 

n

Sneichern

 $\circ$   $\bullet$   $\bullet$ 

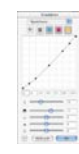

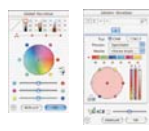

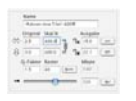

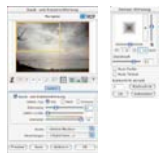

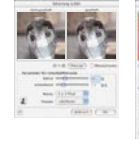

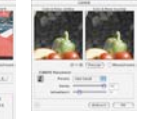

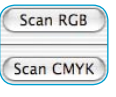

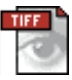

Bei der Optimierung von Vorlagen über einen Scanner ist die richtige Vorgehensweise maßgeblich und entscheidend für gute Ergebnisse hinsichtlich der Bildqualität.

**Konzept der Bild-Optimierung**

#### **1. Grundeinstellung des Schwarz-/Weiß-Punktes**

Entweder per Hand im Histogramm oder mit Hilfe der Automatikfunktion.

#### **2. Gradation optimieren**

Das Bild visuell mit Gradationskurven (Mittenregler- und Kontrastregler) gegebenenfalls weiter optimieren.

#### **3.+4. Globale Farbkorrektur und/oder selektive Farbkorrektur**

Falls nötig, werden mit der globalen Farbkorrektur die Gesamt-Farbcharakteristik oder mit der selektiven Farbkorrektur individuelle Farben korrigiert. (Unter Umständen kann auch ein Scanner-Profil für die Farbkorrektur verwendet werden).

#### **5. Ein- und Ausgabe-Skalierung**

Definieren Sie hier die Ein-und Ausgabegrößen von Original und Scan und bestimmen Sie die Breiten/Höhen-Verhältnisse.

#### **6. Retusche**

Entfernung von Staub und Kratzern über *SilverFastSRD* und/oder das Stempel-Werkzeug

#### **7. Filter: Unschärfe-Maskierung / Entrasterung / GANE**

Wählen Sie entsprechend der Vorlage und Dateigröße die optimale Einstellung für die Unschärfe-Maskierung oder die Entrasterung.

#### **8. Ausgabe-RGB, LAB oder CMYK**

Wählen Sie RGB-, LAB- oder Plug&Play CMYK-Format. Das korrekte *Profil* (Separationsprofil) für Ihren Druckprozess sollte vorhanden sein.

#### **9. Scan**

#### **Bildoptimierung - grafischer Überblick**

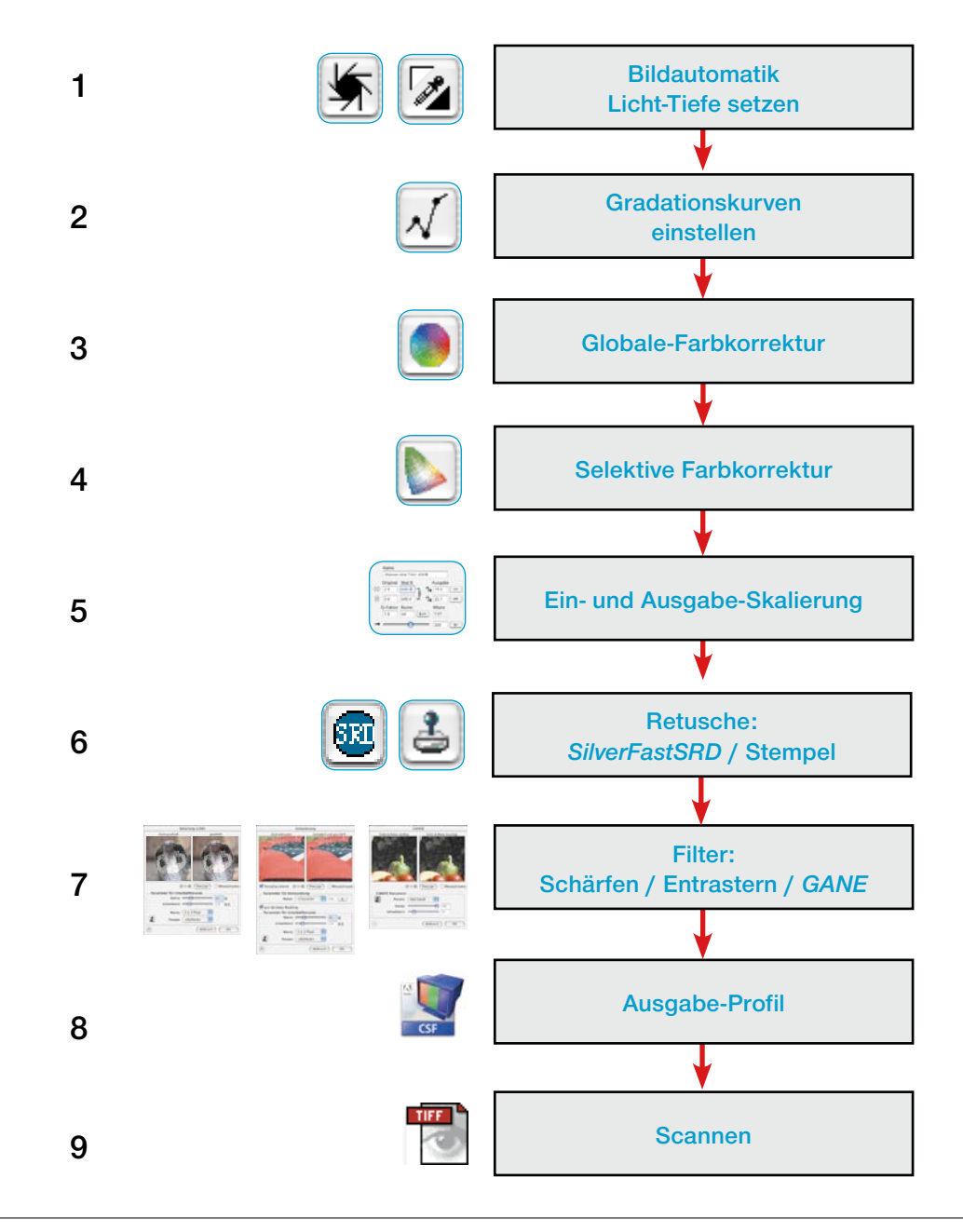

## **5.1 Die Bildautomatik**

#### **Auto-Gradation**

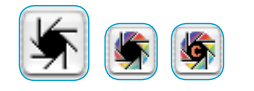

Die Bildautomatik, auch Auto-Gradation genannt, ist ein komfortables Werkzeug zur schnellen Bildoptimierung. Die Funktion untersucht die Endpunkte der Bilddaten, d.h. sie sucht den hellsten und dunkelsten Punkt im aktuellen Bildrahmen und setzt die Licht-Tiefen-Punkte auf die gefundenen Werte. Außerdem wird die Verteilung im Mitten- und Dreiviertelton-Bereich analysiert und automatisch eine entsprechende Gradationskurve generiert.

Der Auto-Gradation-Knopf in *SilverFast* kann folgende Zustände annehmen:

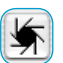

Grau Standardeinstellung bei den meisten Scannern. Ein Klick auf den Auto-Gradations-Knopf löst die Bildautomatik aus und korrigiert evtl. vorhandene Farbstiche. Farbstiche werden also entfernt.

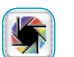

Bunt Standardeinstellung bei einigen wenigen Scannern, die Farben bereits in der Werkseinstellung relativ korrekt wiedergeben. Ebenso bei aktivierter IT8-Kalibration (optional!). Ein Klick auf den bunten Auto-Gradations-Knopf löst die Bildautomatik aus und erhält eventuell vorhande-

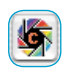

Bunt + C Das kleine "c" im bunten Auto-Gradations-Knopf weist auf einen aktivierten ColorSync-Workflow (Windows: ICM-Workflow) hin. Es wird dann sichtbar, wenn für den Scanner ein ICC-

ne Farbstiche.

Das folgende Beispiel zeigt das Bild vor und nach der Anwendung der Auto-Gradation und die dazugehörigen Histogramme.

Profil (Windows: ICM-Profil) aktiviert wurde.

Das Bild sieht relativ flau aus, weil keine richtige Lichterzeichnung im Bild vorhanden ist, d.h. im Bild ist der Wert "Weiß" gar nicht vorhanden – es gibt nur Werte bis ca. 10% Grau. Das nebenstehende Histogramm zeigt, dass die ersten Pixel im Weiß erst zwischen 9 und 13 Prozent beginnen.

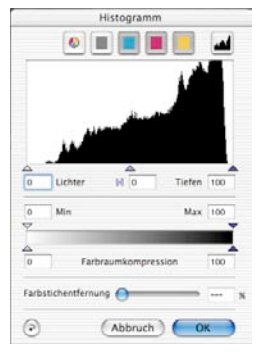

*Histogramm ohne Bildautomatik*

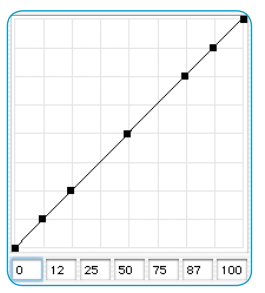

*Gradation ohne Auto-Gradation*

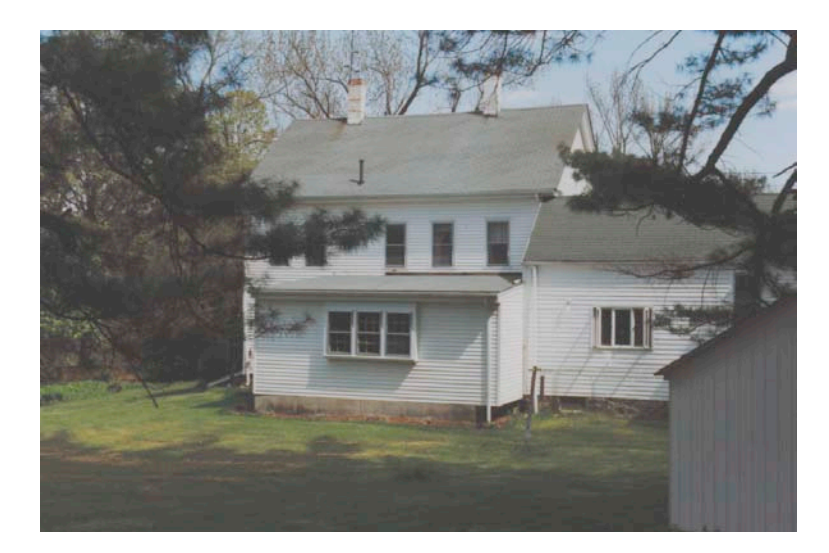

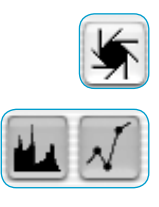

Histogramm  $\circ$   $\blacksquare$ 23 Lichter  $M\sqrt{n}$ Tiefen  $\mathbf{u}$ May 100  $\odot$  $($  Abbruch  $)$ 

*Histogramm mit Autogradation*

Nachdem wir nun den Auto-Gradations-Knopf (Blende) angeklickt haben, sehen wir nach ganz kurzer Berechnung, wie das Bild an Brillanz gewonnen hat. Zudem besteht nun in der Regel ein deutlicher Unterschied zwischen den Teilflächen innerhalb und außerhalb des Scan- bzw. Bildrahmens. Die Wirkung der Automatik wird ggfs. auch noch durch die Umfärbung der benachbarten Knöpfe für den Histogramm- und Gradations-Dialog angezeigt.

Im Histogramm sehen wir jetzt, wie das kleine schwarze Dreieck zeigt, dass das Licht auf "23" sitzt. Das bedeutet, wo vorher im Bild der Wert "23%" war, ist jetzt der Wert "Weiß" vorhanden. Gleichzeitig fällt auf, dass der rote Farbstich aus den hellen Flächen verschwunden ist. Die Automatik hat hier für die Beseitigung des Farbstiches gesorgt.

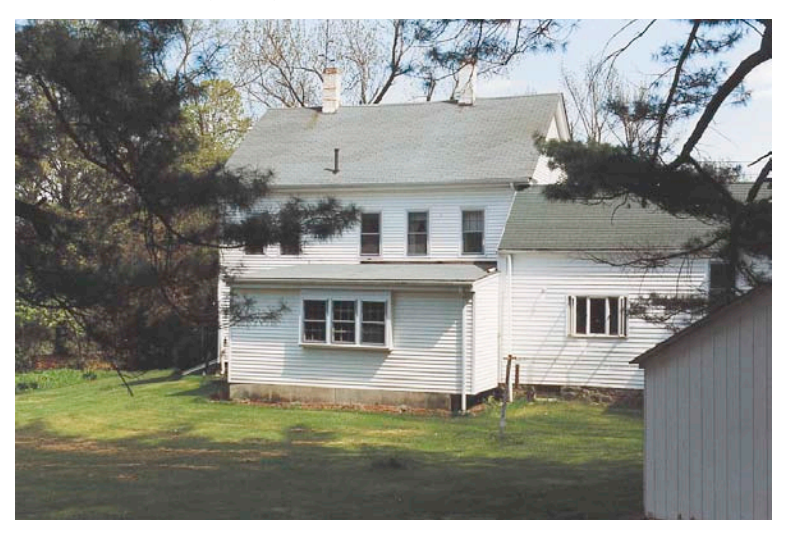

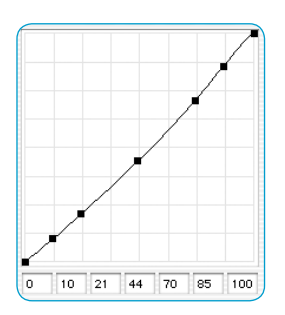

*Gradation mit Autogradation*

Die nebenstehende Gradationskurve zeigt, dass das Bild in den Mitten durch die Auto-Gradation geringfügig aufgehellt worden ist.

Bitte beachten Sie, dass die künstliche Intelligenz in *SilverFast* zur Bewertung immer den Inhalt des Bildrahmens heranzieht. Sie können den Einfluss der Automatik verändern, indem Sie den Rahmen größer oder kleiner machen.

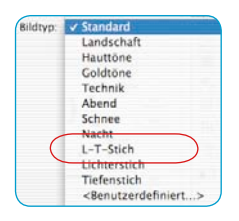

**Auto-Gradation und Farbstich-Ausgleich**

Nach Anwahl von "L-T-Stich" unter "Bildtyp" wird durch Drücken des Automatik-Knopfes für den aktiven Scanrahmen eine Licht-Tiefen-Optimierung mit Farbstich-Ausgleich berechnet. In den folgenden drei Histogrammen für die einzelnen Farben Cyan, Magenta und Gelb ist die Wirksamkeit der Funktion zu erkennen.

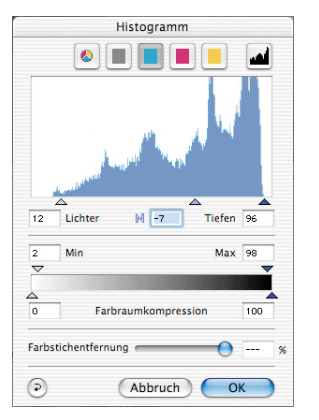

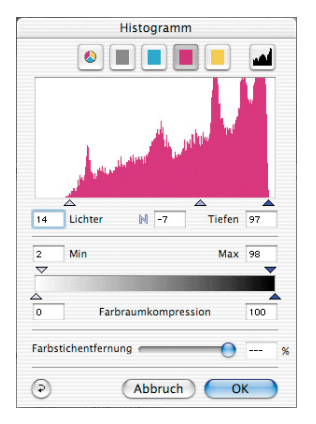

*Cyan-Histogramm: Licht auf 9% Magenta-Histogramm: Licht auf 14% Gelb-Histogramm: Licht auf 16%*

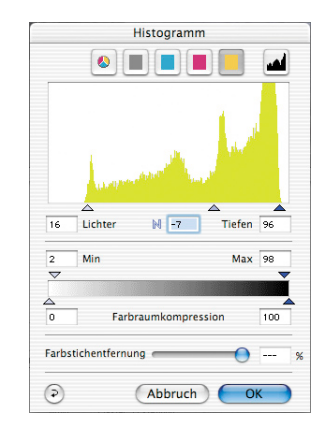

Durch das Setzen der Lichtwerte für Cyan auf 9%, für Magenta auf 14% und für Gelb auf 16% der Bilddaten, ist der Farbstich eliminiert worden.

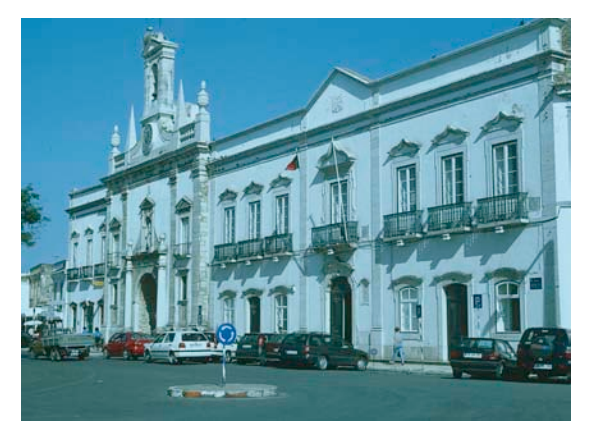

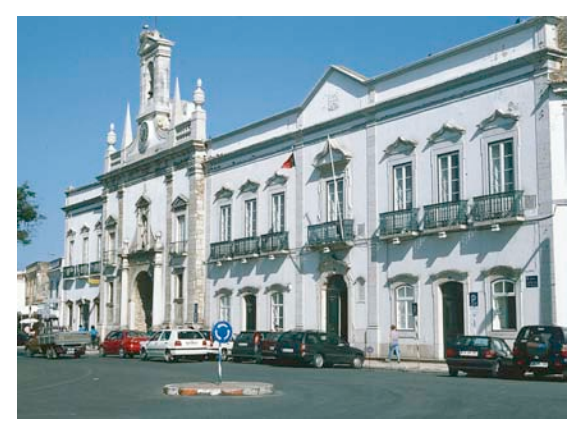

*Original mit Cyan-Farbstich Cyan-Farbstich durch die Bildautomatik entfernt*

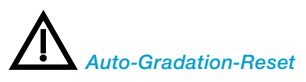

*Um die Anwendung von Auto-Gradation rückzusetzen, drücken Sie die "Alt"-Taste und klicken Sie auf die Blende (Auto-Gradation-Werkzeug).*

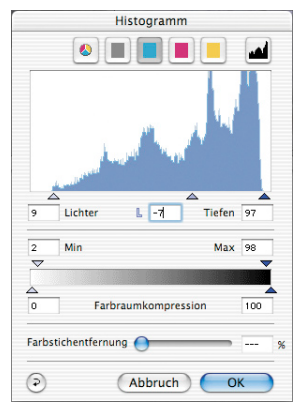

### **Auto-Gradation und Farbstich-Erhalt**

Sollte Ihre Vorlage eine Abendstimmung enthalten, d.h. ein rötlicher Farbstich sich durch das Bild ziehen, möchten Sie meist diese Stimmung im Bild erhalten. Damit der automatische Farbstichausgleich die Abendstimmung nicht eliminiert, setzen Sie Ihre "Bildtyp"-Vorwahl auf "Standard" und klicken Sie bei gedrückter "Shift"-Taste auf den Automatik-Knopf. Die Licht-Tiefen-Punkte werden optimiert – die Farbstimmung bleibt im Bild erhalten. Die Licht-Tiefen-Dreiecke der obigen Histogramme sehen dann folgen-

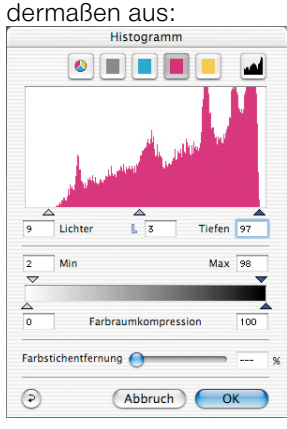

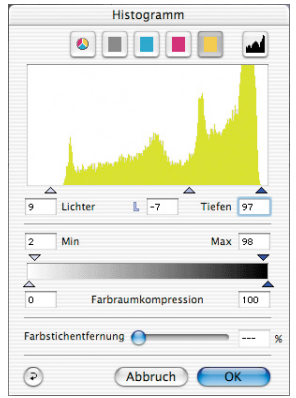

*Cyan-Histogramm: Licht auf 9% Magenta-Histogramm: Licht auf 9% Gelb-Histogramm: Licht auf 9%*

Die Werte für Licht- und Tiefen-Punkte sitzen jeweils auf 14% im Licht und 99% in der Tiefe. Damit bleibt die Farbstimmung im Bild vollständig erhalten.

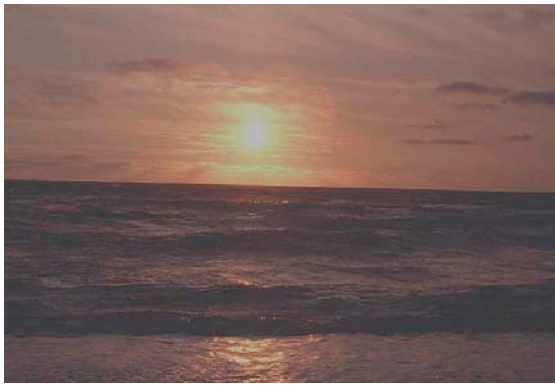

*Bildautomatik mit Farbstichausgleich. Farbstichausgleich unterdrückt.*

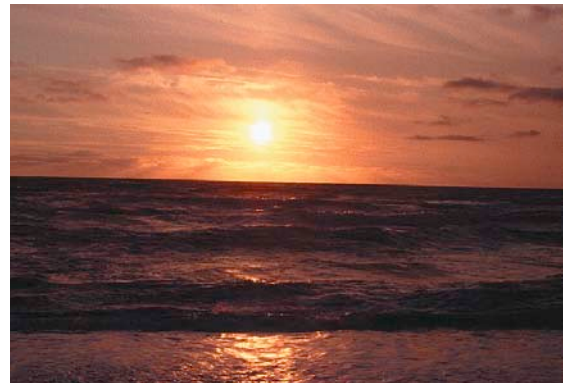

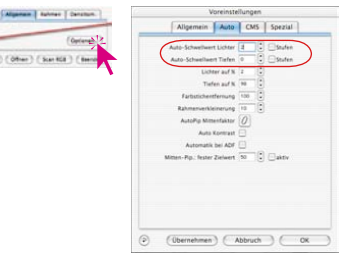

Voreinstellungen Aligemein Auto CMS Spezial Auto-Schwellwert Lichter  $\boxed{d}$   $\begin{bmatrix} \vdots \\ \vdots \\ \vdots \end{bmatrix}$   $\begin{bmatrix} \vdots \\ \vdots \end{bmatrix}$  Stufen<br>Auto-Schwellwert Tiefen  $\begin{bmatrix} 0 \\ 0 \end{bmatrix}$   $\begin{bmatrix} \vdots \\ \vdots \end{bmatrix}$  Stufen

 $\frac{1}{2}$ 

#### **Auto-Gradation und Schwellwert**

Unter "Optionen..." / "Auto" kann für die Bildautomatik ein Schwellwert eingestellt werden.

Was bewirkt die Schwellwert-Einstellung?

Der Schwellwert regelt die Empfindlichkeit der Automatik. Ist die Automatik sehr empfindlich eingestellt (kleine Werte), reagiert sie auf wenige Pixel. Ist sie sehr unempfindlich eingestellt, überspringt sie eine Menge Pixel an den jeweiligen Endpunkten. Das wird am besten an den beiden Extrem-Einstellungen deutlich.

#### 1. Automatik-Schwellwert auf "0"

Die Automatik ist auf höchste Empfindlichkeit eingestellt. Ist der Schwellwert für die Automatik auf "0" eingestellt, bedeutet das, dass die Licht-Tiefen-Punkte auf den ersten auftauchenden Pixel gesetzt werden. Das kann bei der einen oder anderen Vorlage zu ungünstigen Ergebnissen führen, da diese "ersten Pixel" im Bild signifikante Informationen darstellen, die vom Auge gar nicht wahrgenommen werden. Aus diesem Grunde sollte der Schwellwert vernünftigerweise auf Werte zwischen 2 und 10 eingestellt werden.

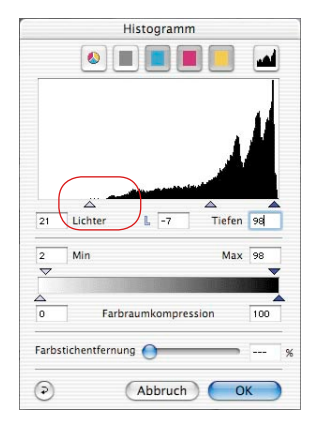

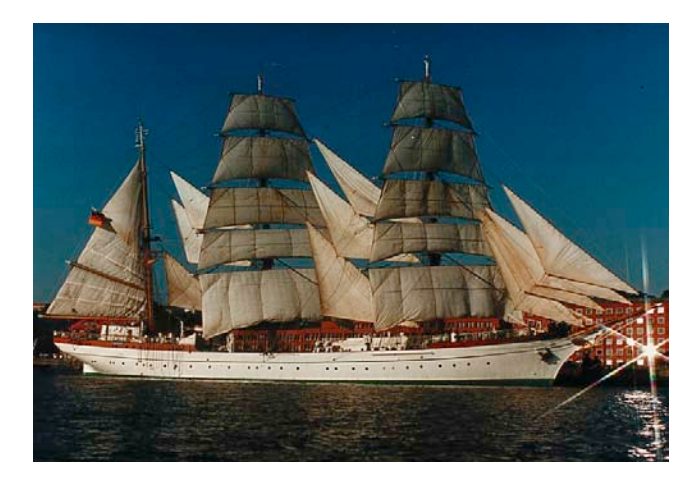

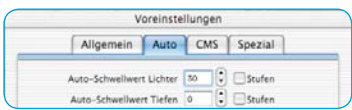

#### **2.** Automatik-Schwellwert auf "30"

Das andere Extrem des Automatik-Schwellwertes ist "30". Im Histogramm ist sehr gut zu sehen, wie die Automatik im Licht das Lichtdreieck auf den Wert "33" setzt. Dadurch geht Zeichnung im Weiß verloren. Je nachdem, ob mehr oder weniger Pixel in den sehr hellen Tonwerten vorhanden sind, wird die Automatik mit dem extremen Schwellwert von "30" über die Pixel hinweggehen.

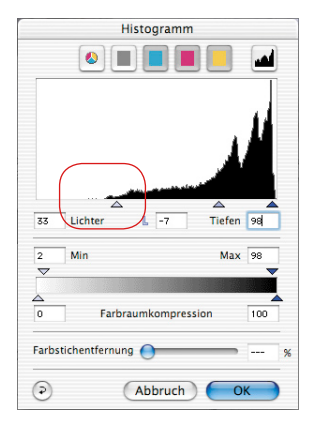

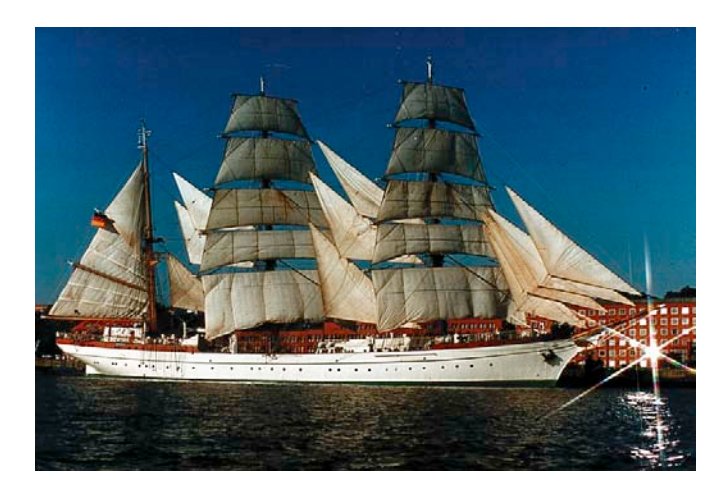

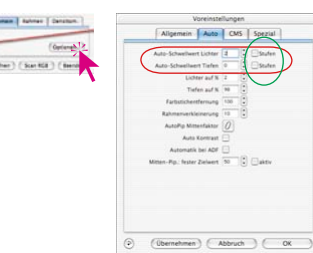

**"Auto-Schwellwert Lichter" und "Auto-Schwellwert Tiefen"**

Unter "Optionen..." \ "Auto" können die Werte für "Auto-Schwellwert Lichter" bzw. "Auto-Schwellwert Tiefen" in Stufen von 0 bis 100 geändert werden. Die vorgenommenen Einstellungen beeinflussen die Bildautomatik und werden im Histogrammdialog sichtbar.

Bei der Anwendung der Bildautomatik werden im Histogramm die Schiebedreiecke für die Lichter und Tiefen entsprechend dieser Vorgaben automatisch gesetzt.

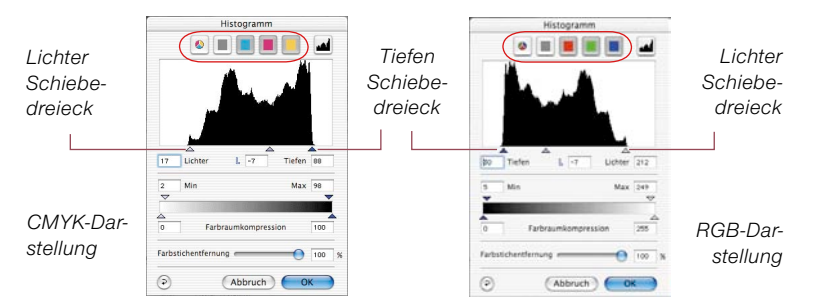

Zur Erinnerung: Im Histogrammfenster wird der gesamte Graustufenbereich von Stufe 0 (rechts) bis Stufe 255 (links, RGB-Modus) bzw. 0% (links) bis 100% (rechts, CMYK-Modus) dargestellt.

Sind ein oder beide Felder "Stufen" angekreuzt, so werden die Werte für "Auto-Schwellwert Lichter" bzw. "Auto-Schwellwert Tiefen" als echte RGB-Stufen behandelt und nicht mehr als relative Werte, die sich auf die Gesamtmenge der Pixel beziehen. Das gilt auch, wenn im CMYK-Modus gearbeitet wird.

#### **Beispiel**

Die Stufen-Einstellung ist vor allem bei Motiven mit großflächigen hellen oder dunklen Hintergründen einzusetzen. Lohnenswert ist der Einsatz auch beim Scannen von Texten und Grafiken, die auf einem farbigen Untergrund vorliegen (siehe folgende Beispiele).

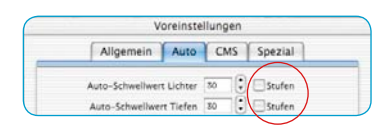

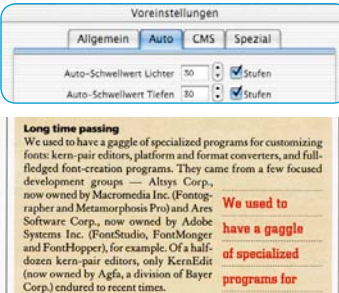

*Mit der Stufenaktivierung hebt sich der Text gut vom Untergrund ab.*

Ein Änderungswert von zum Beispiel "30" erzeugt einen fest definierten Sprung des Lichter- bzw. Tiefen-Schiebedreiecks im Histogramm. Ausgehend von der ersten Säule im Histogramm werden 30 RGB-Stufen übersprungen. Jede Stufen-Änderung ist somit eine absolute Änderung.

Im CMYK-Modus (siehe Bild) wird ebenfalls ein Betrag von 30 RGB-Stufen übersprungen.

Das Beispiel zeigt in den Tiefen und in den Lichtern einen gleich langen Verschiebungsbetrag (rote Pfeile).

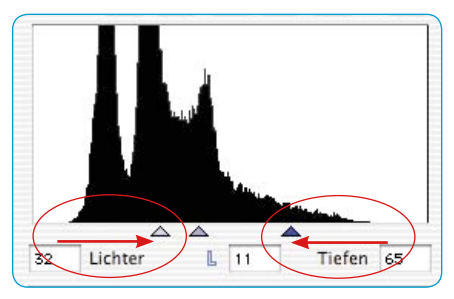

|                          | Voreinstellungen |    |                                                                                                    |  |
|--------------------------|------------------|----|----------------------------------------------------------------------------------------------------|--|
| Allgemein Auto CMS       |                  |    | Spezial                                                                                                    |  |
| Auto-Schweilwert Lichter |                  | 70 | Stufen                                                                                                    |  |
| Auto-Schweilwert Tiefen  |                  | 30 | Stufen                                                                                                    |  |
| <b>Long time passing</b> |                  |    | We used to have a gaggle of specialized programs for customizing<br>fonts: kern-pair editors, platform and format converters, and full- |  |

*Ohne Stufeneinstellung ist der Text schlechter auf dem Untergrund zu erkennen.*

Ist das Ankreuzfeld "Stufen" offen, so wird eine solche Änderung nur eine relative Verschiebung des Schiebedreiecks bewirken. Der Änderungswert wird jetzt auf den Gesamtanteil der im Histogramm in den Randbereichen vorgefundenen Pixel bezogen.

Befindet sich in den Randsäulen eine große Pixelmenge, so bewirkt ein Wert von "30" einen kleineren Sprung (kurzer roter

Strich, im Beispiel bei den Lichtern), als bei einer kleineren Anzahl von Pixeln (roter Linkspfeil, im Beispiel bei den Tiefen).

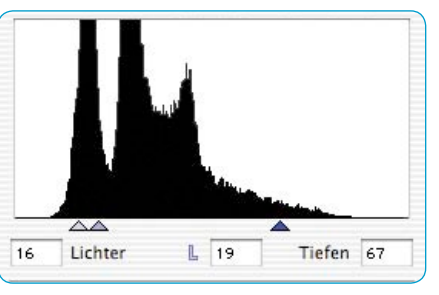